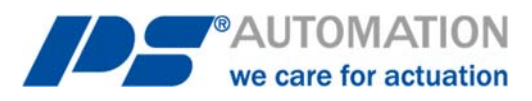

# **Betriebsanleitung PS-AMS1x mit Fieldbus-Schnittstelle Profibus-DP**

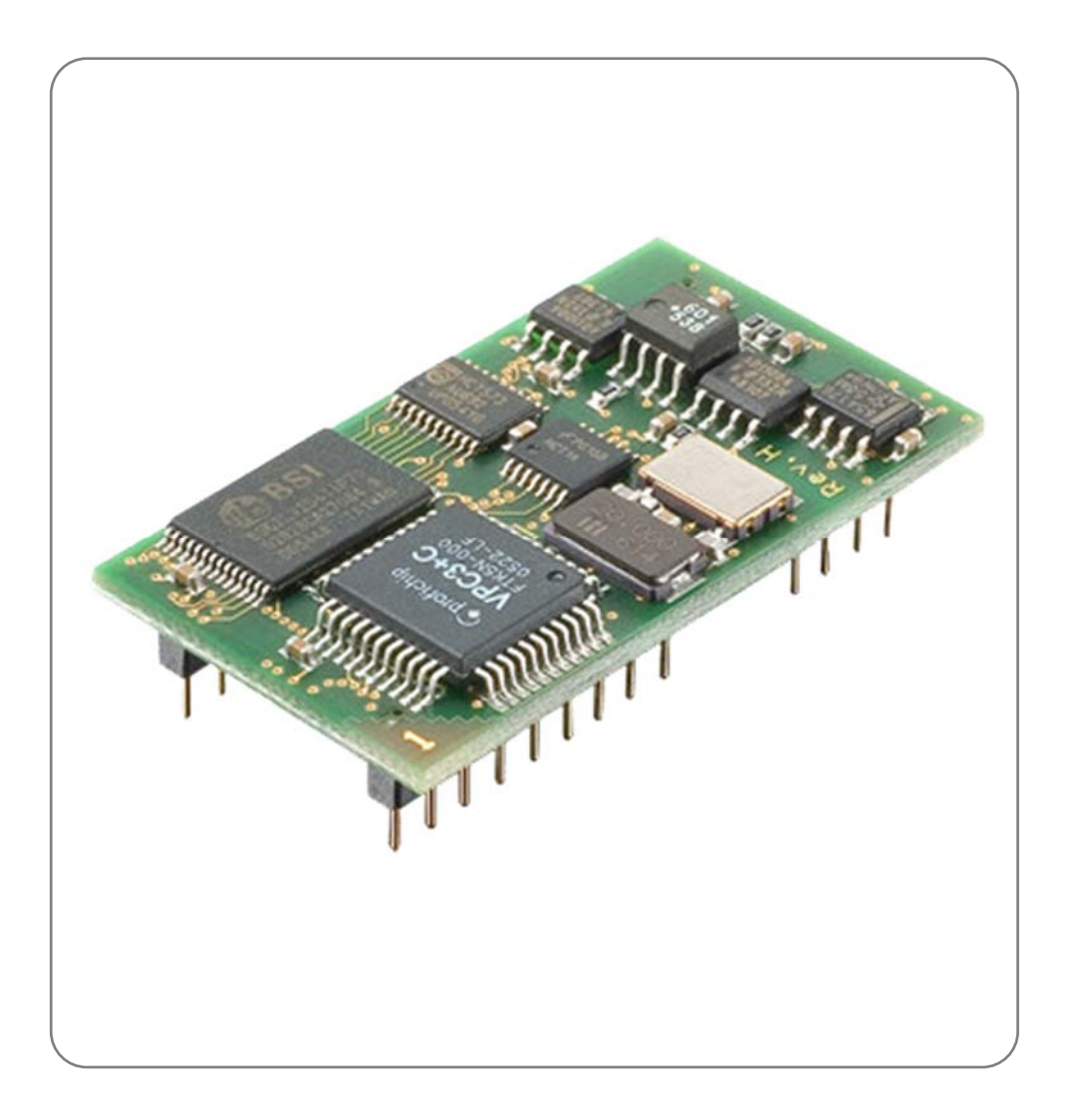

Version 2023/05/03 ©2023 PS Automation GmbH

*Änderungen vorbehalten!*

# **Inhalt**

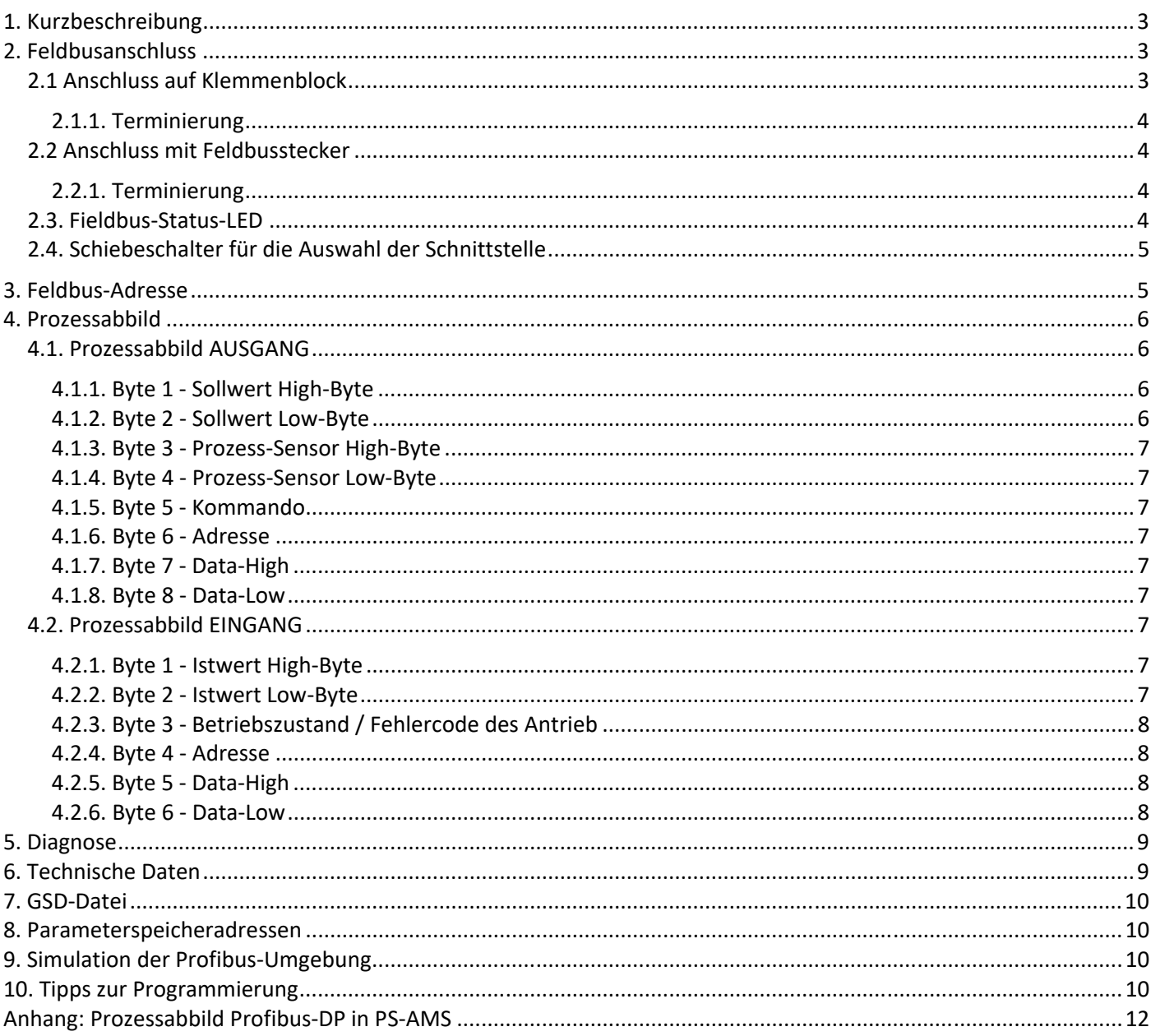

# **1. Kurzbeschreibung**

Über das optionale Feldbus-Interface Profibus-DP (DPV0, DPV1 und Publisher Support of DPV2) kann der Antrieb an einen Profibus-DP-Feldbus angeschlossen werden. Dieses Interface kommuniziert über die eingebaute serielle Schnittstelle mit dem Antrieb. Der Antrieb wird dann ohne analoge Eingangssignale betrieben. Auch Eingangssignale aus einem Prozess-Sensor für den optional im Antrieb integrierten Prozessregler PSIC können digital vorgegeben werden. Über eine Kommandoebene können alle Parameter sowie Diagnosedaten des Antriebs auf Wunsch ausgelesen und in der Leitstelle verwendet werden.

Die Einstellung der antriebsinternen Parameter ist per Feldbus nicht möglich.

**Achtung**: Der Antrieb hat nur eine Kommunikationsschnittstelle. Diese ist mit dem Einbau des optionalen Feldbus-Interfaces belegt. Zur Parametrierung des Antriebs mittels PC-Software PSCS muss ein Schalter auf der Haupt-Leiterplatte des Antriebs PS-AMS1x umgeschaltet werden, siehe Punkt 2.3. Danach ist die Kommunikation über das Datenkabel mit dem PC möglich. Nach der Parametrierung per PC muss der Schalter wieder auf die Stellung "Feldbus" umgeschaltet werden, damit das Feldbusmodul mit dem Antrieb kommuniziert. -> Siehe auch Bedienungsanleitung AMS-PSCS

Achtung: Der Punkt "Digitaler Sollwert" (in der Kommunikationssoftware AMS-PSCS unter Bedienen -Parametrierung - Soll- & Istwertsignale) muss aktiviert sein, damit der Antrieb dem über den Feldbus übertragenen Sollwert folgt.

**Achtung**: Während der Kommunikation mit dem PC können unsinnige Daten im (Profibus-basierten) Prozessabbild erscheinen.

## **2. Feldbusanschluss**

**Achtung**: Bei allen Arbeiten auf oder an der Antriebsplatine muss auf ausreichende Erdung des Ausführenden geachtet werden. Ein Notbehelf ist das feste Berühren des Antriebsgehäuses mit der bloßen Hand vor Beginn der Arbeiten am Antrieb, zum Herstellen eines Potentialausgleichs.

Der Anschluss der Feldbus-Leitung erfolgt abhängig von der Ausführung des PS-AMS-Antriebs entweder auf einen internen Klemmenblock auf der Hauptplatine, oder über eine außen am Antrieb montierte Steckerbuchse.

### **2.1 Anschluss auf Klemmenblock**

Die Einführung der Feldbus-Kabel erfolgt durch zwei spezielle Metall-Verschraubungen, die das Auflegen der Abschirmung ermöglichen. Der Aufbau der Verschraubung ist in Bild 1 dargestellt.

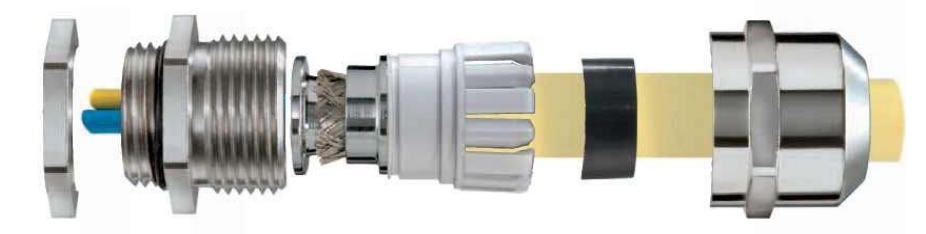

*Abbildung 1 EMV-Kabelverschraubung mit Erdungskonen* 

Der Anschluss des Feldbus-Kabels erfolgt auf einen Klemmenblock auf der AMS-Hauptplatine. Die zwei Feldbus-Adern vom vorherigen Gerät müssen auf die Klemmen A1 und B1 aufgelegt werden. Zum Anschluss eines weiteren Geräts sind die Klemmen A2 und B2 verfügbar.

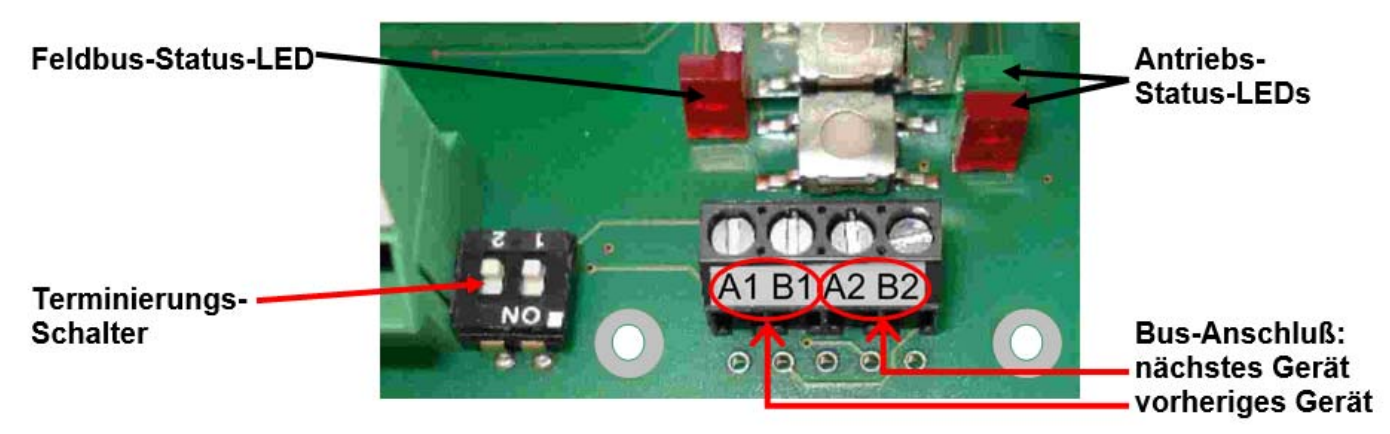

*Abbildung 2 Klemmenblock auf der Hauptplatine des Antriebs für Profibus DP* 

### **2.1.1. Terminierung**

Terminierung des Busses erfolgt über den Terminierungsschalter neben dem Klemmenblock, siehe Bild 2. Es müssen immer beide Schalter in dieselbe Richtung betätigt sein.

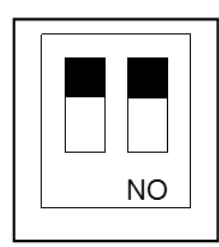

**Terminierung AUS** 

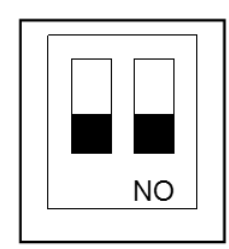

**Terminierung EIN** (Bus-Ende)

### **2.2 Anschluss mit Feldbusstecker**

Außen am Antriebsgehäuse ist eine Buchse für einen handelsüblichen Profibus-Stecker des Fabrikats Phoenix Contact vorhanden. Der passende Stecker ist der Typ VS-09-PROFIBUS-SC, Best. Nr. 16 54 54 9. Anschluss der zwei Profibus-Adern vom vorigen Gerät erfolgt auf die Klemmen A1 und B1. Zum Anschluss eines weiteren Geräts dienen die Klemmen A2 und B2.

### **2.2.1. Terminierung**

Die eventuell erforderliche Terminierung des Busses erfolgt im Feldbusstecker.

### **2.3. Fieldbus-Status-LED**

Auf der Hauptplatine befindet sich neben den internen Anschlussklemmen eine einzelne rote Leuchtdiode (LED), die den Buszustand signalisiert, siehe Bild 2.

LED Aus = Modus "Datenaustausch"

LED An = Keine Verbindung mit dem Feldbus

### **2.4. Schiebeschalter für die Auswahl der Schnittstelle**

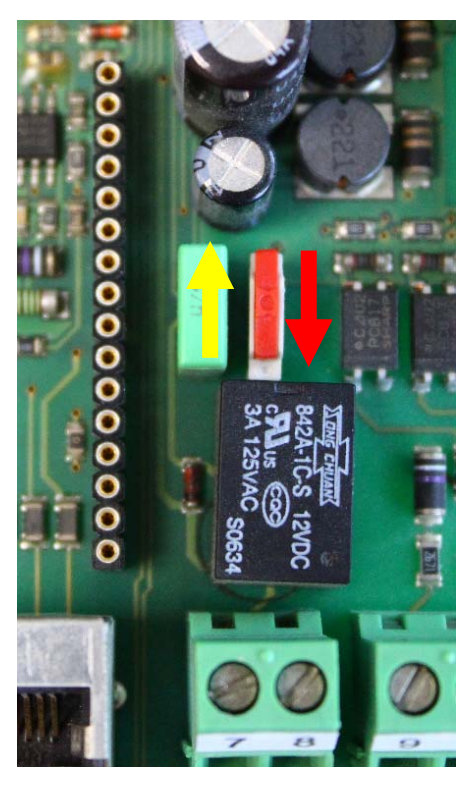

Auf der Leiterplatte im Antriebsinnenraum befindet sich ein Schiebeschalter zur Auswahl der Schnittstelle, siehe Bild 3.

Im normalen Betrieb, d.h. wenn der Antrieb über den Feldbus angesteuert werden soll, muss sich der Schalter in der unteren Stellung (roter Pfeil) befinden.

Zur Einstellung, Parametrierung, etc. muss die Schnittstelle auf PC-Kommunikation umgestellt werden (gelber Pfeil).

**Achtung**: Nach Abschluss der Einstellarbeiten muss der Schalter wieder in die untere Stellung geschoben werden. In der oberen Stellung ist zwar das Interface über den Bus ansprechbar, aber es kommuniziert nicht mit der Antriebselektronik!

gelb = PC-Kommunikation

rot = Feldbus-Ansteuerung

*Abbildung 3 Schiebeschalter zur Schnittstellenwahl* 

# **3. Feldbus-Adresse**

Im Auslieferzustand ist der Antrieb auf die Adresse 0 konfiguriert. Diese kann vom Betreiber bei der Inbetriebnahme über zwei Dreh-Codierschalter geändert werden, siehe Bild 4. Nach Änderung der Adresse muss der Antrieb zum Übernehmen kurz aus- und wieder eingeschaltet werden

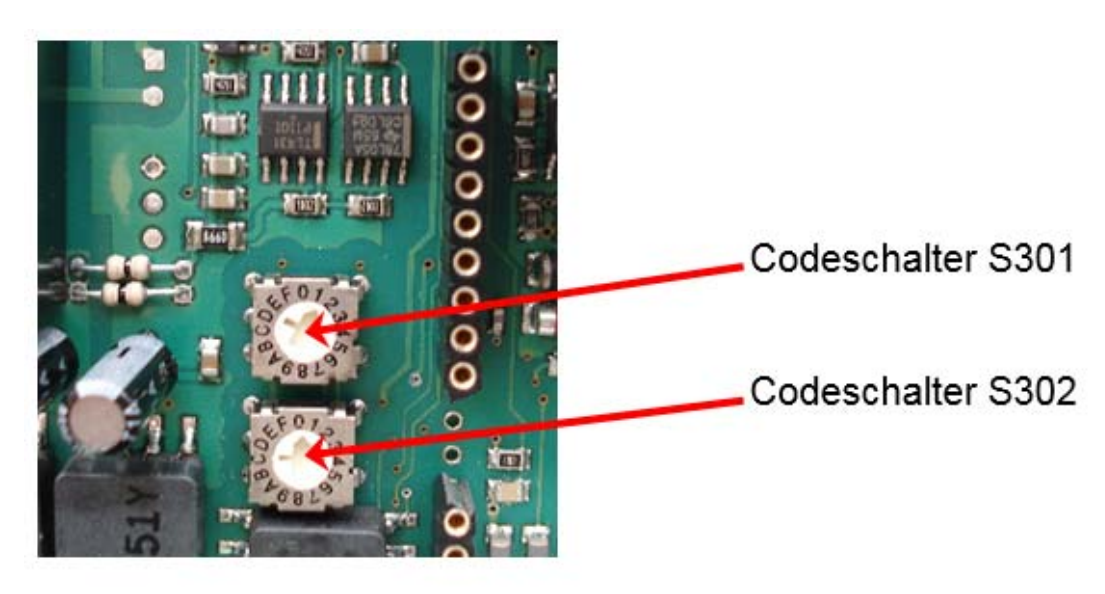

*Abbildung 4 Drehschalter zur Einstellung der Feldbus-Adresse* 

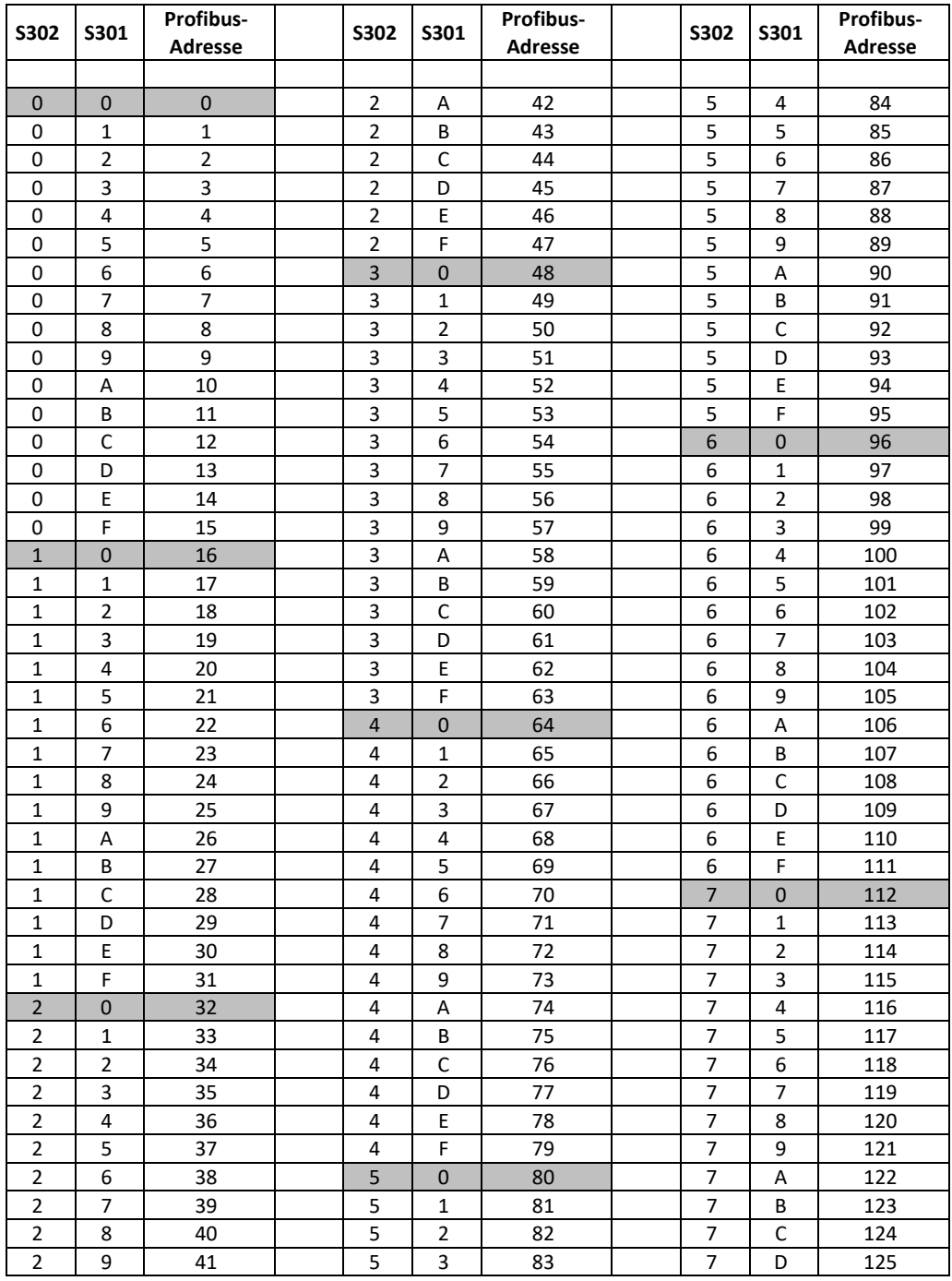

#### Einstellung der Adressen 0 bis 125 ist möglich wie in der Tabelle unten dargestellt.

### **4. Prozessabbild**

Siehe Tabelle "Prozessabbild AMS Profibus-DP" im Anhang

#### **4.1. Prozessabbild AUSGANG**

Die Ansteuerung des Antriebs (als Slave) durch den Feldbus-Master erfolgt gemäß dem Prozessabbild AUSGANG.

#### **4.1.1. Byte 1 - Sollwert High-Byte**

Bit 7 von Byte 1 (MSB) legt fest, ob die Eingabe in Prozent (MSB = 0) oder Promille (MSB = 1) erfolgt.

#### **4.1.2. Byte 2 - Sollwert Low-Byte**

Die Eingabe erfolgt entsprechend dem MSB von Byte 1.

#### **4.1.3. Byte 3 - Prozess-Sensor High-Byte**

Bit 7 von Byte 3 (MSB) legt fest, ob die Eingabe in Prozent (MSB = 0) oder Promille (MSB = 1) erfolgt.

Achtung: Bei Verwendung eines analogen Prozess-Sensor müssen Byte 3 und Byte 4 mit "OxFF" beschrieben werden!

#### **4.1.4. Byte 4 - Prozess-Sensor Low-Byte**

Die Eingabe erfolgt entsprechend dem MSB von Byte 3.

Achtung: Bei Verwendung eines analogen Prozess-Sensor müssen Byte 3 und Byte 4 mit "OxFF" beschrieben werden!

#### **4.1.5. Byte 5 - Kommando**

Über das Kommando-Byte können Daten in den Speicher des Antriebs geschrieben und aus dem Speicher des Antriebs gelesen werden.

0x00 = keine Aktion

0x20 = sende Daten für RAM 0x21 = lese Daten aus RAM

0x1D = sende Daten für E²PROM 0x1E = lese Daten aus E²PROM

**Achtung**: Um sicherzustellen, dass das Kommando mit der richtigen Adresse und den richtigen Daten ausgeführt wird, muss beim Beschreiben des Prozessabbildes wie folgt vorgegangen werden:

Kommando Byte 5 = 0x00 schreiben Adresse (Byte 6), Data-High (Byte 7) und Data-Low (Byte 8) schreiben Nun das Kommando z.B. 0x1E übertragen. Das Kommando wird einmalig an den Antrieb übertragen. Um erneut ein Kommando zu senden, muss zuerst wieder 0x00 als Kommandobyte geschrieben werden.

**Achtung**: Bei einer Daten-Anforderung stehen die Daten nach 250 ms an Byte 5 und Byte 6 des Prozessabbilds EINGANG zur Verfügung.

#### **4.1.6. Byte 6 - Adresse**

Adresse für den Speicherzugriff

#### **4.1.7. Byte 7 - Data-High**

High-Byte der Daten, die geschrieben werden sollen

#### **4.1.8. Byte 8 - Data-Low**

Low-Byte der Daten, die geschrieben werden sollen

#### **4.2. Prozessabbild EINGANG**

Die Rückmeldung des Antriebs (als Slave) an den Feldbus-Master erfolgt gemäß dem Prozessabbild EINGANG.

#### **4.2.1. Byte 1 - Istwert High-Byte**

Die Ausgabe des Istwerts erfolgt analog zur Skalierung des Sollwerts, wie unter 4.1.1 eingestellt.

#### **4.2.2. Byte 2 - Istwert Low-Byte**

Die Ausgabe des Istwerts erfolgt analog zur Skalierung des Sollwerts, wie unter 4.1.1 eingestellt.

### **4.2.3. Byte 3 - Betriebszustand / Fehlercode des Antrieb**

Die folgende Tabelle zeigt die möglichen Meldungen, die während des Betriebs auftreten können. Meldungen zur Feldbusschnittstelle werden unter "5. Diagnose" beschrieben.

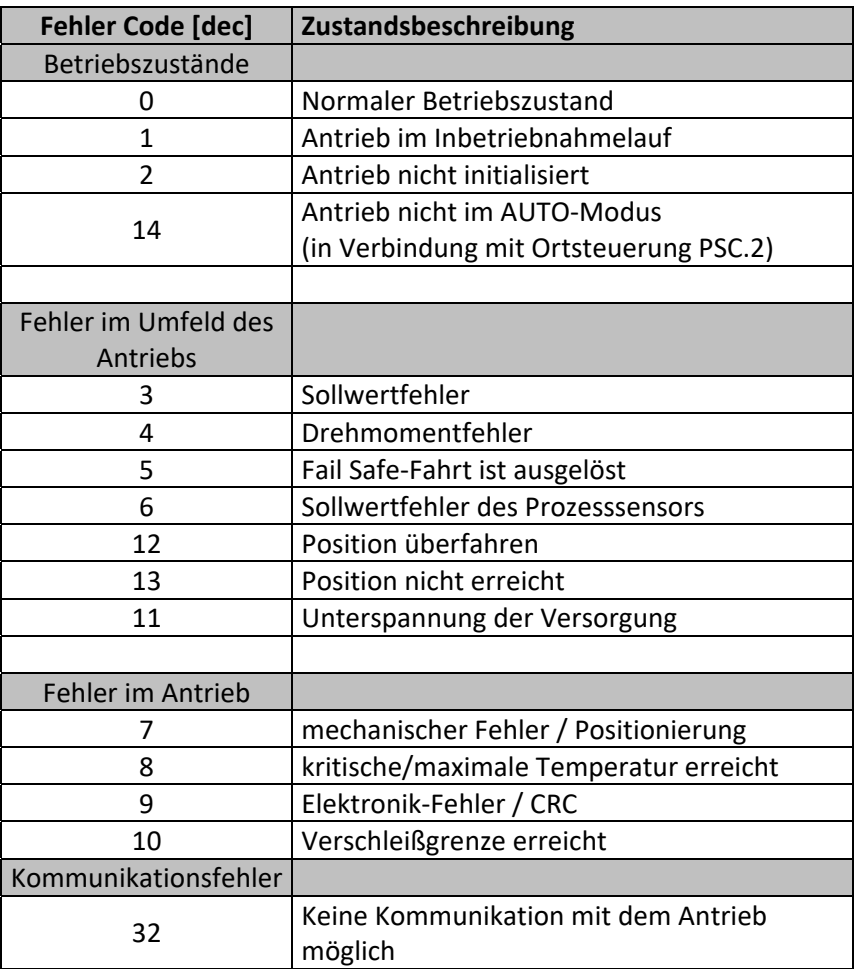

**Hinweis:** Beim Abgleich-Betrieb (automatisch oder manuell) kann die Fehlermeldung 32 zweimal auftreten, und zwar immer dann wenn eine Endlage erreicht wurde und die Messwerte gerade im Antrieb gespeichert werden. Im normalen Betrieb zeigt das Auftreten dieser Meldung eine Fehlfunktion an, wen sie länger als 10 sec erscheint.

#### **4.2.4. Byte 4 - Adresse**

Adresse für den Speicherzugriff.

#### **4.2.5. Byte 5 - Data-High**

High-Byte der Daten, die ausgelesen wurden.

#### **4.2.6. Byte 6 - Data-Low**

Low-Byte der Daten, die ausgelesen wurden.

# **5. Diagnose**

Das im Antrieb verwendete Feldbus-Interface stellt im Fehlerfall spezifische Diagnosedaten zur Verfügung. Diese Diagnose-Informationen beziehen sich ausschließlich auf das Feldbusinterface.

![](_page_8_Picture_139.jpeg)

**Achtung**: Betriebszustände sowie Fehlermeldungen des Antriebs können ausschließlich aus Byte 3 des Prozessabbilds EINGANG ausgelesen werden.

# **6. Technische Daten**

![](_page_8_Picture_140.jpeg)

# **7. GSD-Datei**

Die GSD-Datei ist die eindeutige Beschreibung des Profibus DP-Slaves in Form eines Gerätedatenblattes. Die aktuelle GSD-Datei "Konfigurationsdatei ProfibusDP V1.3" kann im Internet von unserer Homepage www.PS-Automation.com im Bereich "Downloads" unter "Software" heruntergeladen werden.

![](_page_9_Picture_132.jpeg)

### **8. Parameterspeicheradressen**

Grundsätzlich kann auf alle Daten zugegriffen werden, die in der Kommunikations-Software PSCS darstellt sind. Die gewünschten Adressen erhalten Sie auf Anforderung.

**Achtung**: Die momentane Auslegung erlaubt kein Schreiben von Parametern über den Profibus zum Antrieb hin.

# **9. Simulation der Profibus-Umgebung**

Eine von PS Automation bereitgestellte Simulationssoftware PSAMS1xProfibusSim\_V2\_0 erlaubt den Betrieb des PS-AMS-Antriebs mit dem Profibus-DP-Mastersimulator BW1131 von Bihl & Widemann.

1.) PSAMS1xProfibusSim\_V2\_0.exe auf dem PC starten

2.) Kommunikations-Schnittstelle und Profibus-Adresse einstellen

3.) In der Software den Knopf "Open Profibus-DP" drücken

4.) Über die Eingabe einen Sollwert im Bereich 0...100% vorgeben, durch Drücken des Knopfes "Write Profibus-DP" wird der Antrieb verfahren.

5.) Nach dem Test den Knopf "Close Profibus-DP" drücken

6.) Antrieb ausschalten.

## **10. Tipps zur Programmierung**

In der S7 / CPU 315-2 müssen zur Übertragung von konsistenten Daten mit einer Länge von 3 oder mehr als 4 Byte die SFC-Aufrufe (SFC14/15) verwendet werden. Die maximale Anzahl konsistenter Daten ist abhängig von der verwendeten CPU. Diese Angaben finden sich in den Handbüchern zu CPU-Daten.

![](_page_10_Picture_0.jpeg)

#### **Unsere Niederlassungen:**

#### **Italien**

PS Automazione S.r.l. Via Pennella, 94 I-38057 Pergine Valsugana (TN) Tel.: <+39> 04 61-53 43 67 Fax: <+39> 04 61-50 48 62 E-Mail: info@ps-automazione.it

#### **Indien**

PS Automation India Pvt. Ltd. Srv. No. 25/1, Narhe Industrial Area, A.P. Narhegaon, Tal. Haveli, Dist. IND-411041 Pune Tel.: <+ 91> 20 25 47 39 66 Fax: <+ 91> 20 25 47 39 66 E-Mail: sales@ps-automation.in

Für weitere Niederlassungen und Partner scannen Sie bitte folgenden QR-Code oder besuchen Sie unsere Website unter https://www.ps-automation.com/ps-automation/standorte/

![](_page_10_Picture_7.jpeg)

**PS Automation GmbH** Philipp-Krämer-Ring 13 D-67098 Bad Dürkheim Tel.: +49 (0) 6322 94980-0 E-mail: info@ps-automation.com www.ps-automation.com

![](_page_10_Picture_9.jpeg)

![](_page_10_Picture_10.jpeg)

# **Anhang: Prozessabbild Profibus-DP in PS-AMS**

Byte 2

Prozessabbild AU SG ANG

![](_page_11_Picture_29.jpeg)

![](_page_11_Picture_30.jpeg)

![](_page_11_Figure_4.jpeg)

![](_page_11_Picture_31.jpeg)

![](_page_11_Picture_32.jpeg)

#### Prozessabbild EING ANG

Byte 1

![](_page_11_Picture_33.jpeg)

![](_page_11_Picture_34.jpeg)

![](_page_11_Picture_35.jpeg)